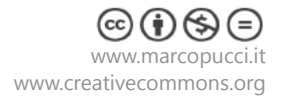

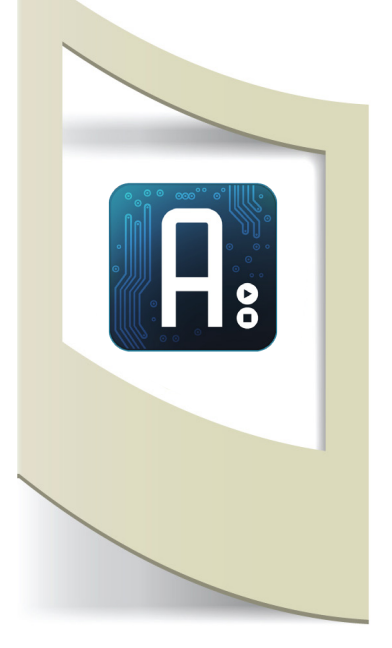

# **Arduino Tutorial #19 - Python Materiale utilizzato – Arduino Uno Per vedere tutti i tutorial: [www.marcopucci.it/arduino](http://www.marcopucci.it/category/arduino-2/)**

Questo tutorial è stato realizzato in collaborazione con [www.robotics-3d.com](http://www.robotics-3d.com/arduino-store). Se volete acquistare Arduino Uno Rev3 a soli 21 euro (circa) [cliccate qui.](http://www.robotics-3d.com/arduino-store)

In questo tutorial installiamo e iniziamo a scoprire il linguaggio di programmazione Python. Cos'è Python? Python è un software open source molto facile da utilizzare che può essere messo in comunicazione con Arduino. Nei prossimi tutorial utilizzeremo questo programma per gestire musica, video, pagine web e altre applicazioni presenti sul nostro pc. Come abbiamo visto fino ad ora Arduino, rilevato il dato di un sensore, è in grado di accendere led, muovere ruote, dita robotiche e altre componenti elettroniche. Se vogliamo realizzare sketch in grado di produrre un suono a un determinato evento dobbiamo utilizzare un programma che fa da "ponte" tra la scheda Arduino e il nostro computer. Phyton serve proprio a questo!

Iniziamo a vedere come installarlo e scopriamo come comunica con Arduino.

#### **Installazione per Windows**

1- [Clicca qui p](https://www.python.org/downloads/)er scaricare Python. **Attenzione scaricate la versione 2.7.9.**

Una volta terminato il download doppio click sul file python 2.7.9.msi per installarlo. 2 - [Clicca qui p](https://pypi.python.org/pypi/pyserial)er scaricare la libreria di Python per comunicare con la porta seriale di Arduino. Attenzione cliccare sul file **pyserial-2.7.win32.exe (md5)** for Python 2.x (2.4...2.7). Un volta scaricato doppio click per installare la libreria.

Python è installato!

#### **Installazione per Mac**

Non ho un Mac quindi mi fido di alcune guide che ho trovato in rete. A quanto pare su Mac Python è già installato. Se non dovesse essere così scaricate il file di installazione da questo link, [clicca qui](https://www.python.org/downloads/mac-osx/) (la versione 2.7.9).

[Clicca qui](http://sourceforge.net/projects/pyserial/files/pyserial/2.7/) per scaricare la libreria PySerial (pyserial-2.7.tar.gz)

#### **Sketch Arduino**

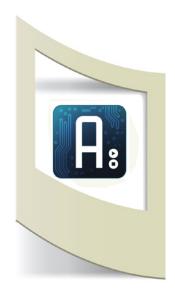

Arduino e Python comunicano tramite la porta seriale. Questo vuol dire che qualsiasi messaggio inviato tramite il comando **Serial.print (" ");** può essere letto da Python. Come primo esempio realizziamo uno sketch di Arduino che manda in stampa sulla porta seriale un messaggio "Ciao Arduino" ogni due secondi.

```
void setup(){
Serial.begin(9600);
}
void loop(){
Serial.print("Ciao Arduino");
delay(2000);
}
```
Nel software di Arduino click su Strumenti e poi su Porta (ricordiamoci la porta COM che stiamo utilizzando). Uplodiamo il codice a apriamo il Serial Monitor. Ogni due secondi appare la scritta Ciao Arduino.

Con Phyton dobbiamo intercettare questa scritta.

### **Phyton**

### Apriamo PYTHON IDLE

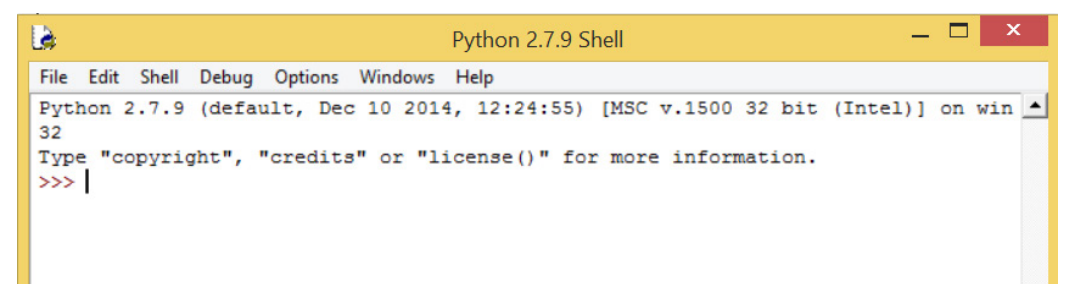

Click su **File - New File** per aprire una nuova finestra.

Al suo interno copiamo il seguente codice. ATTENZIONE: Rispettate la posizione dei vari comandi (ad esempio qui sotto la scritta print... è posizionata più a destra rispetto al comando while True.

```
import serial
import time
arduino = serial.Serial('COM3', 9600, timeout=0)
while True:
   print arduino.readline()
   time.sleep(1)
                                                              Importiamo la libreria per la comunicazione sulla 
                                                              porta seriale (modificate il numero della porta 
                                                              con quello della vostra scheda Arduino)
                                                              Visualizzo il messaggio ricevuto da Arduino.
```
# **ATTENZIONE SOLO PER UTENTI MAC**

```
Nella riga arduino = serial.Serial('COM3', 9600, timeout=0) il comando va sostituito con
arduino = serial.Serial('/dev/tty.usbmodemfa141', 9600, timeout=0)
```
Click su **Run - Run Module** Salvate la patch dove volete e apparirà la scritta inviata da Arduino.

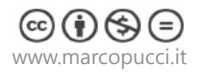

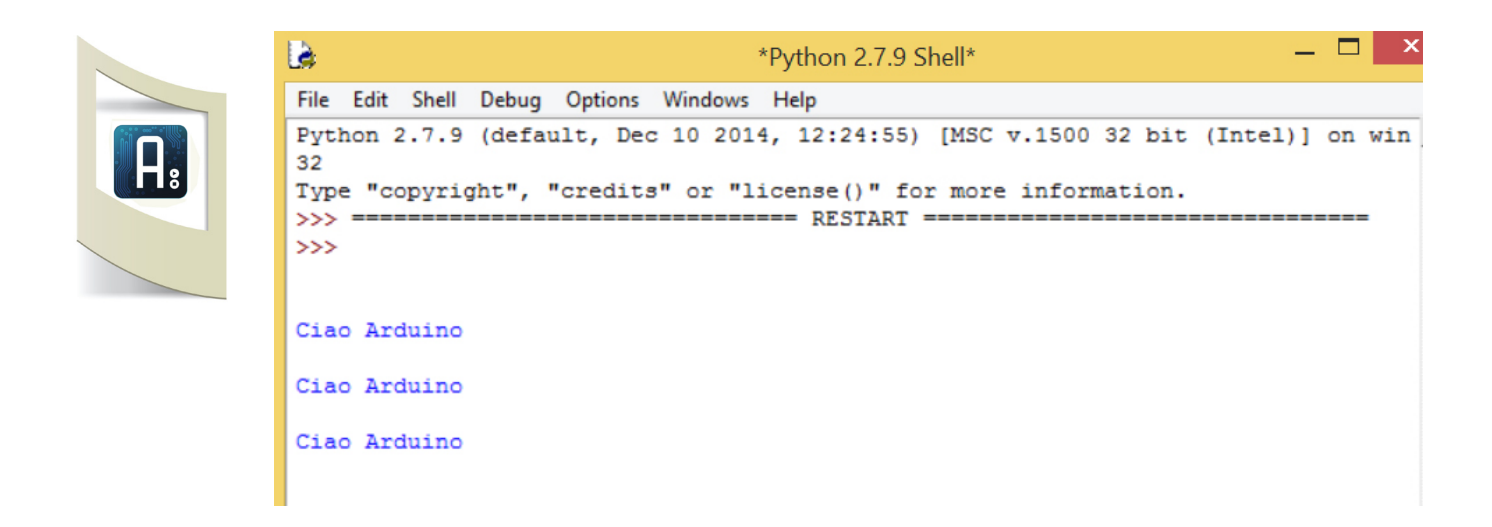

In questo modo siamo riusciti a mettere in comunicazione la nostra scheda Arduino con il computer. Scambiandosi una semplice stringa possiamo analizzare questo messaggio su Python e fargli fare delle azioni più complesse come gestire musica e video.

# **Controllo IF sui dati letti da Phyton**

Proseguiamo il tutorial verificando i dati che arrivano da Arduino. In questo modo siamo in grado di far partire un'azione sul nostro computer a seconda del dato acquisito. Per questo esercizio se dalla scheda arriva una lettera "1" allora Python stamperà il valore "ok1", se da Arduino arriva un "2" allora Python scriverà "ok2".

**[Clicca qui](http:///www.marcopucci.it/tutorial/sketch_arduino_python.zip)** per scaricare i file del tutorial Arduino-Python.

Aprite il file di Arduino **test\_Python.ino**.

```
void setup() {
  Serial.begin(9600); 
}
void loop() {
 Serial.println("1");
 delay(2000);
  Serial.println("2"); 
 delay(2000);
 Serial.println("3");
  delay(2000);
}
```
Mandiamo in stampa sul Serial Monitor i valori 1, 2 e 3 ogni due secondi.

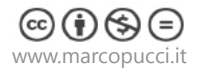

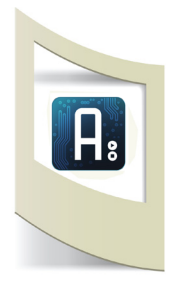

Uplodate il codice e NON aprite il Serial Monitor (altrimenti la comunicazione con Python non funziona).

# Aprite il file **\_2\_controllo if.py** con Python IDLE.

```
import serial
import time
ard = serial.Serial('COM9', 9600, timeout=0)
while True:
  x = \text{ard.read} print ("Message from arduino: ")
   print (x)
   if "1" in x:
     print "ok 1"
   elif "2" in x:
     print "ok 2"
   else:
     print 'no !'
   time.sleep(2)
                                                              Nella variabile ard leggiamo i dati provenienti da 
                                                              Arduino
                                                              nella variabile x inseriamo i valori della lettura e li 
                                                              mandiamo in stampa
                                                              Controllo dei valori nella variabile x
                                                              Se all'interno di x è presente "1" allora scrivi "ok1"
                                                              ...
```
Ricordatevi di inserire nel codice di Python la porta USB che con cui avete collegato Arduino. Click su Run - Run Module.

Il risultato è visualizzato nell'immagine qui in basso.

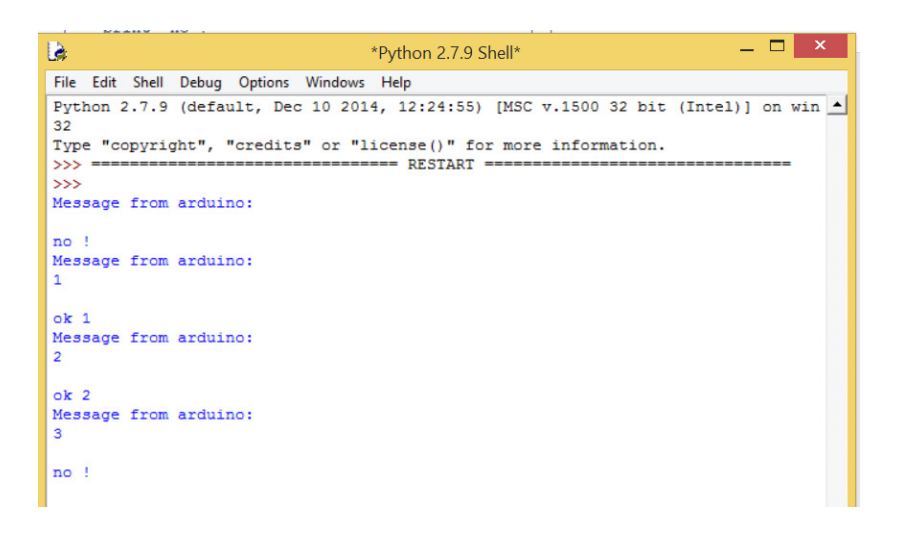

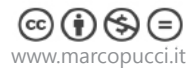

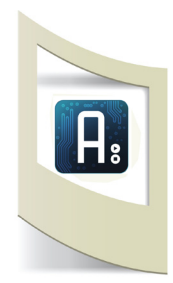

# **Apriamo un sito web a seconda del valore di un sensore ricevuto da Arduino**

Con questo ultimo esercizio vediamo finalmente le potenzialità di Pyton. A seconda di un dato ricevuto da un sensore di Arduino facciamo aprire il browser web su Google. Per realizzare il circuito utilizzate un qualsiasi sensore collegandolo al pin 0 di Arduino. In questo caso io ho utilizzato un potenziometro ma potete usare quello che volete (bottoni, sensore di distanza Sharp, di luce, ecc...)

#### **Schema elettrico**

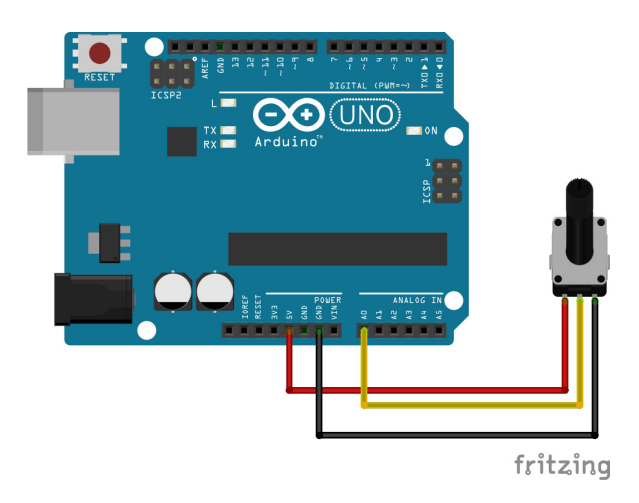

# Aprite il file di Python **0\_sensore\_python.ino**.

```
int sensore=0;
void setup() {
   pinMode(sensore,INPUT);
   Serial.begin(9600);
}
void loop() {
   int sensorValue = analogRead(sensore);
// Serial.println(sensorValue);
   delay(1); 
   if(sensorValue>400){
   Serial.println('1');
   delay(1000);
   }
```
In questo sketch leggiamo il valore del sensore collegato al pin0. Se questo valore è maggiore di 400 allora scrivo sul Serial Monitor il valore "1"

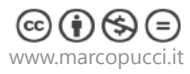

}

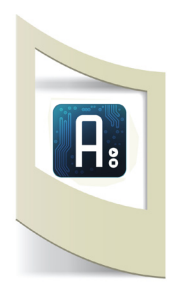

time.sleep(2)

```
import serial
import time
import webbrowser
ard = serial.Serial('COM9', 9600, timeout=0)
while True:
  x = \text{ard.read}. readline()
   print ("Message from arduino: ")
  print (x)
   if "1" in x:
     webbrowser.open('http://www.google.it')
   else:
     print 'nessun dato ricevuto !'
```
Importiamo la libreria webbrowser per accedere ai comandi web.

Se il valore ricevuto è uguale a "1" allora apro il sito google.it

ATTENZIONE: Se uplodiamo il codice su Arduino e mandiamo in esecuzione Phyton si verifica un errore: Se il valore del sensore supera la soglia di 400 iniziano ad aprirsi tantissime pagine web di Google. Questo perchè nel codice di Arduino se il valore del sensore è maggiore di 400 stampa continuamente il valore "1". Per risolvere questo problema dobbiamo inserire una variabile di controllo sul valore del sensore. Aprite il file **sensore\_python.ino**.

```
int sensore=0;
int verifica=0;
void setup() {
   pinMode(sensore,INPUT);
   Serial.begin(9600);
}
void loop() {
   int sensorValue = analogRead(sensore);
   delay(1); 
   if((sensorValue>400)&(verifica==0)){
   Serial.println('1');
   verifica=1;
   delay(1000);
   }
    if((sensorValue<400)&(verifica==1)){
   verifica=0;
}
}
                                                               La variabile verifica ci serve per effettuare un 
                                                               controllo. All'inizio è impostata a zero.
                                                               Se il valore ricevuto è uguale a "1" e verifica è 
                                                               uguale a 0 (vuol dire che è la prima volta che il 
                                                               sensore supera questa soglia) allora mando in 
                                                               stampa "1". Subito dopo imposto la variabile 
                                                               verifica uguale a 1 in modo da non rientrare nella 
                                                               IF di controllo e scrivere in continuazione "1" 
                                                               all'infinito.
                                                               Quando il valore del sensore torna ad essere 
                                                               inferiore i 400 allora la variabile valore torna ad 
                                                               essere uguale a 0.
```
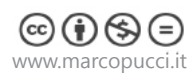

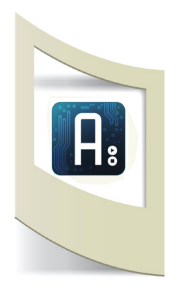

Se ora uplodate il nuovo codice (non aprite il Serial Monitor) e lanciate Python funziona tutto!

Se il valore del sensore supera il valore di 400 si apre una pagina web su Google.it (solamente una volta!!).

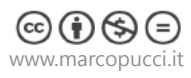